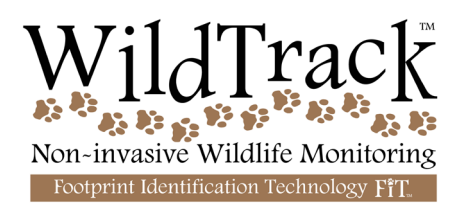

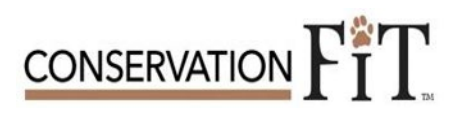

## **WildTrack Epicollect User Manual**

- 1**. Download the App** [Epicollect 5](https://play.google.com/store/apps/details?id=uk.ac.imperial.epicollect.five&hl=en) from your App Store on your mobile device.
- 2. Sign in with your Gmail or IOS account.
- 3. Press the button **add Project**

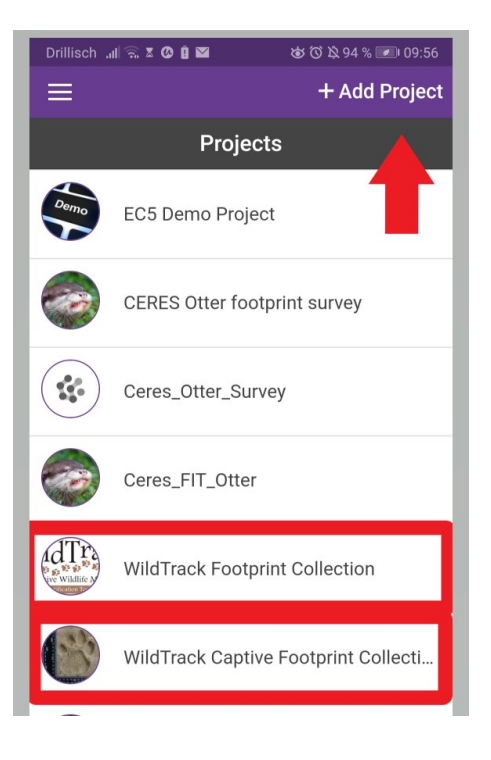

4. If you're working with captive animals, search for the project [WildTrack Captive Footprint Collection.](https://five.epicollect.net/project/wildtrack-captive-footprint-collection) If you're working with free-ranging animals find the project [WildTrack Footprint Collection.](https://five.epicollect.net/project/wildtrack-footprint-collection)

#### 5**. Add a new entry every time you find a new trail** or every day you work with known, captive animal

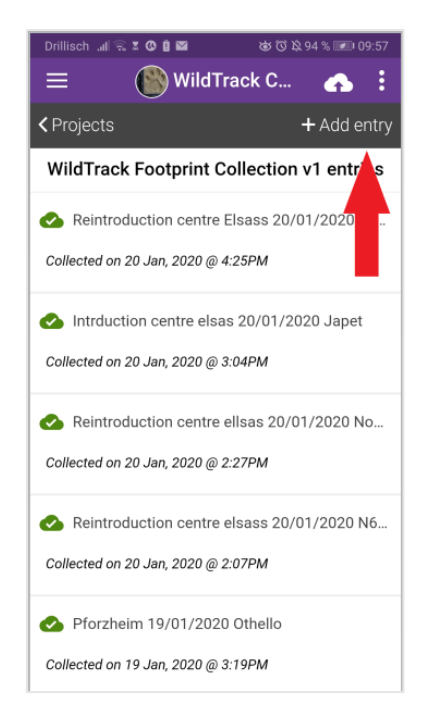

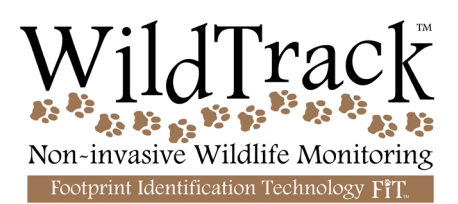

6. **Read the instructions on how to collect footprints** and fill in all the fields in the app to the best of your knowledge. If you don´t know which species or which foot the footprint belongs to use the unknown field. When you add your **GPS make sure to click on Update Location**. Click on the button several times in order to increase the accuracy of your location, especially if you are working in the field! You need to fill in this general information only once per trail and/or captive animal per day.

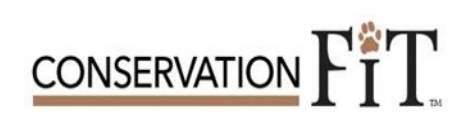

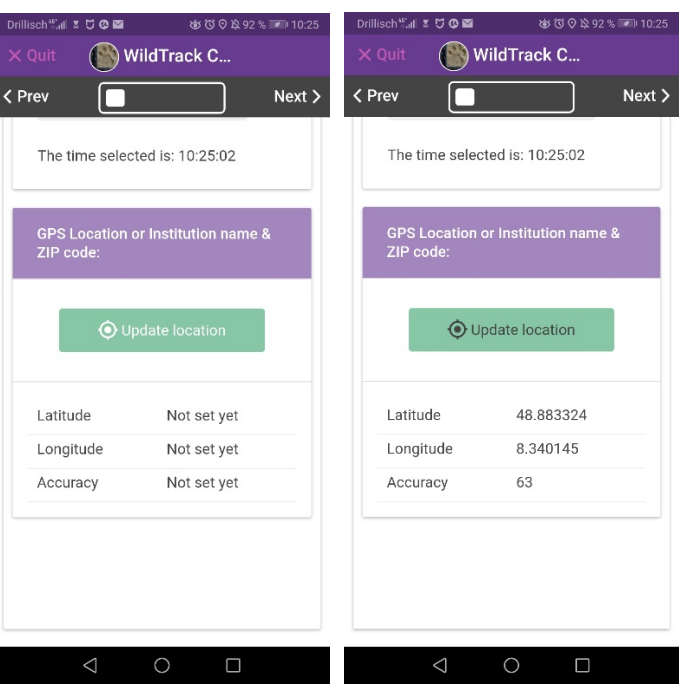

# Drillisch Jul<sup>2</sup> **2000**  $8000294%$  09:58  $\textcolor{blue}{\bigcirc}$  WildTrack C... < Prev  $Next >$ **WildTrack Footprint Collection v1** Add a branch for each footprint in this<br>trail. Click next when you have finished this trail.  $+$  Add Branch No entries found

### 7. **Adding branches of footprints**: Every

footprint is stored as a single branch. That way we want to make sure that the footprint collection can be done in the most time efficient way, while still attaching all necessary information to it. You can add branches if you click on any trail and then scroll to the bottom or you will see the field add branch once you initially completed one entry.

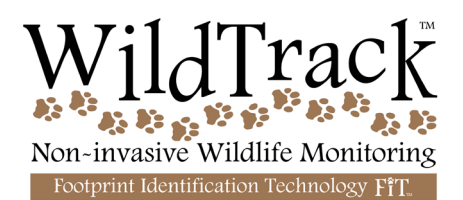

#### 8. **Pictures of footprints:**

Give any picture of a trail/animal a unique name. The first trail should be called 1, and each footprint (branch) you take will be 1a, b, c etc. The second trail will be #2, and each individual footprint 2a, 2b, 2c etc. When taking the picture make sure, that you have a ruler with a metric scale (=cm!!!) lying about 2 cm next to it. Try to capture only one footprint per picture, in order to keep the resolution as high as possible.

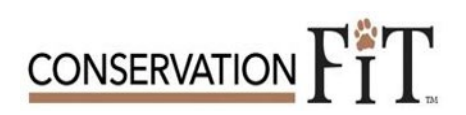

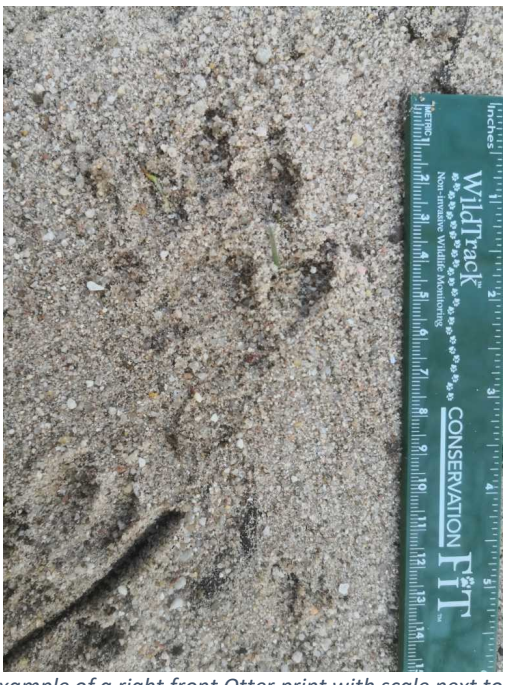

*Example of a right front Otter print with scale next to it*

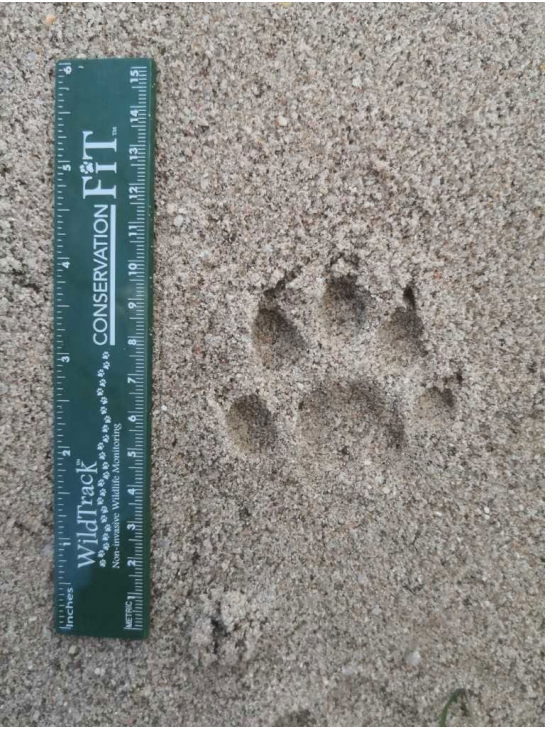

*Example of a left front Otter print with scale next to it*

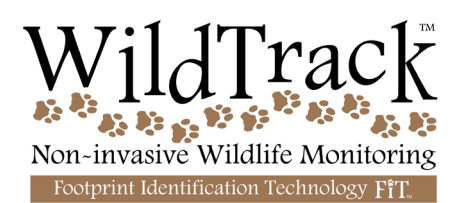

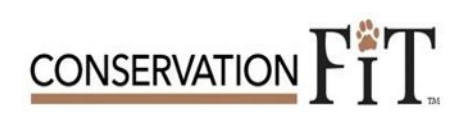

### 9**. Uploading the data**

Once you have taken all the pictures, you need to upload your data to the database. You can see that you have unsynchronised data when the cloud symbol behind any data frame is not green. To upload the data, you need to click on Upload now. (Make sure you have a WIFI connection, especially if you have many unsynchronised pictures.

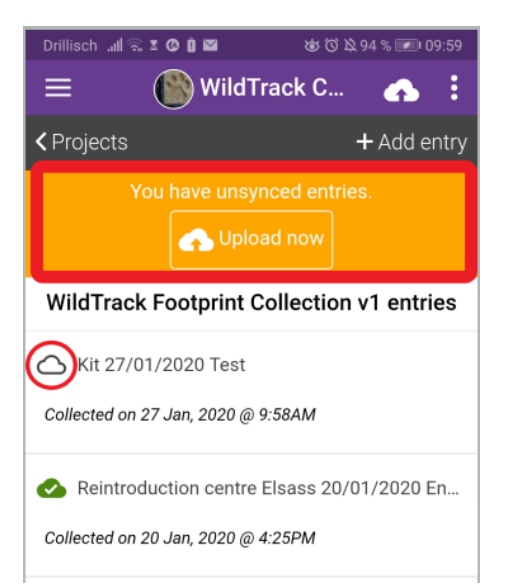

Uploading data is a twostep process, you first need to upload your data and then your images.

If, for any reason, there has been an error, you will be notified..

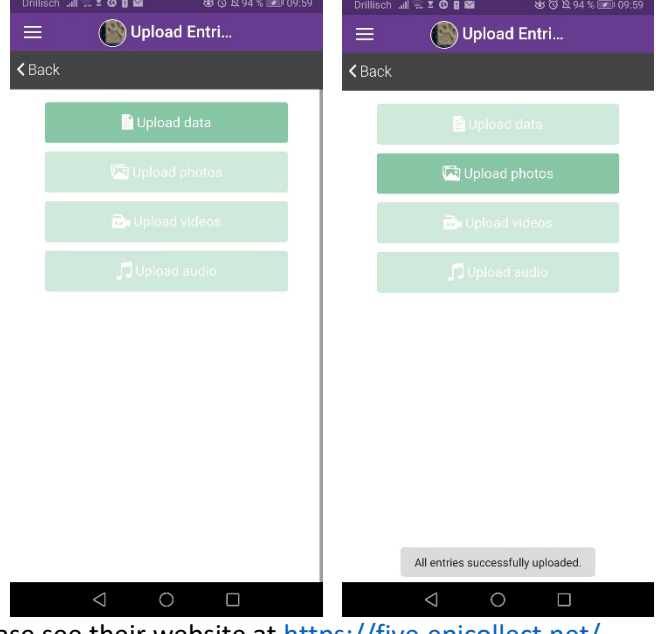

If you have any questions regarding Epicollect please see their website at <https://five.epicollect.net/>